## **Grunnleiðbeiningar fyrir Transkribus vefútgáfu**

## **September 2023**

- 1. Stofnaður er aðgangur [á https://app.transkribus.eu/](https://app.transkribus.eu/)
- 2. "Collection" búið til og gefið nafn, t.d. "September 2023"

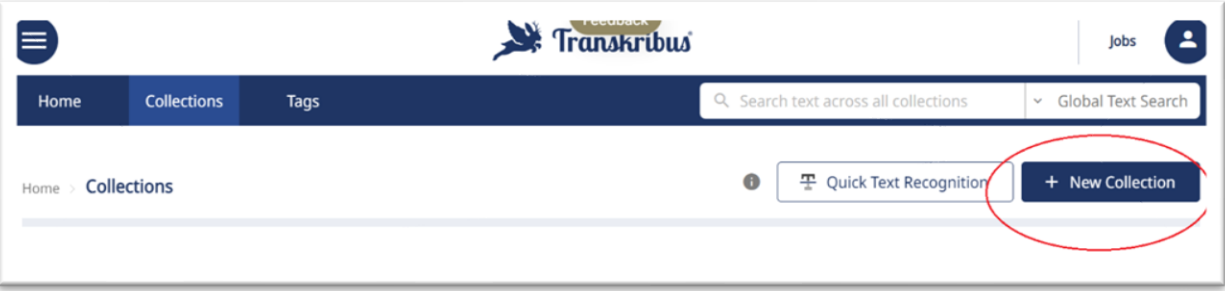

3. Mynd af handriti/skjali hlaðið upp

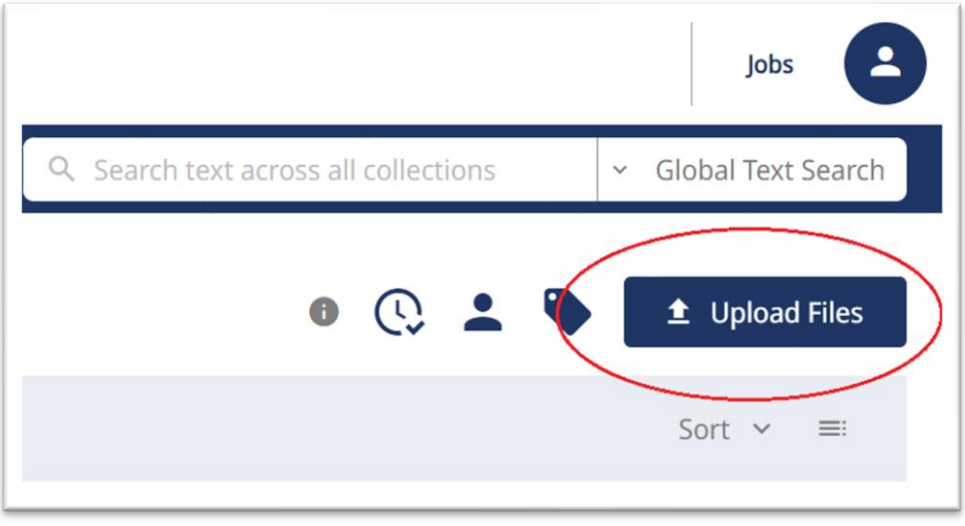

(velja image fyrir JPG o.þ.h., annars PDF)

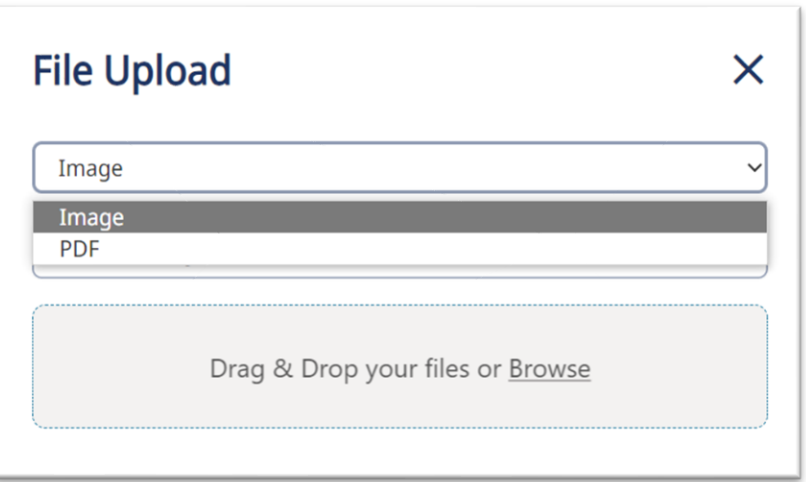

## 4. "Submit" valið

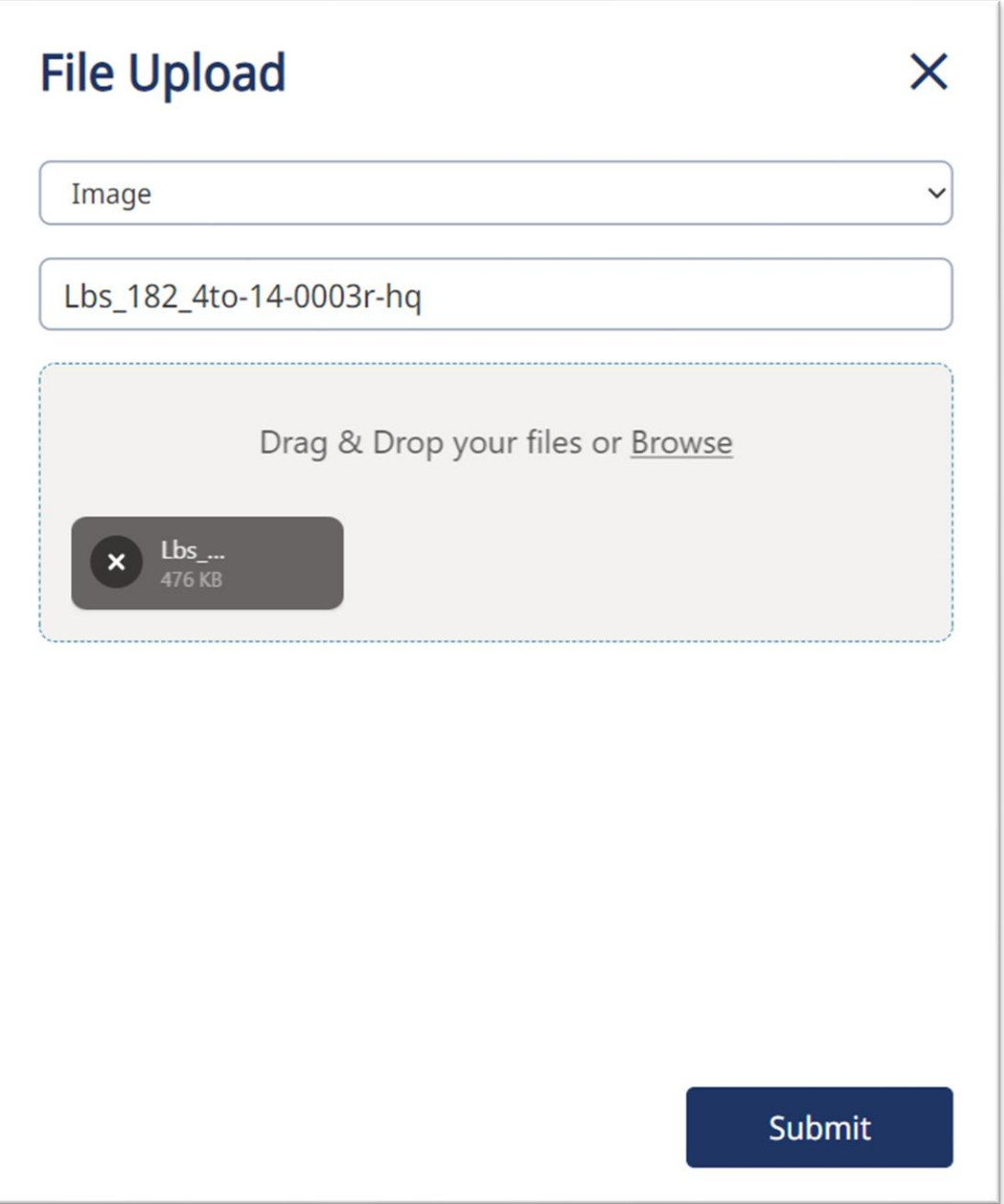

5. Smellt á skráarheitið og glugga lokað

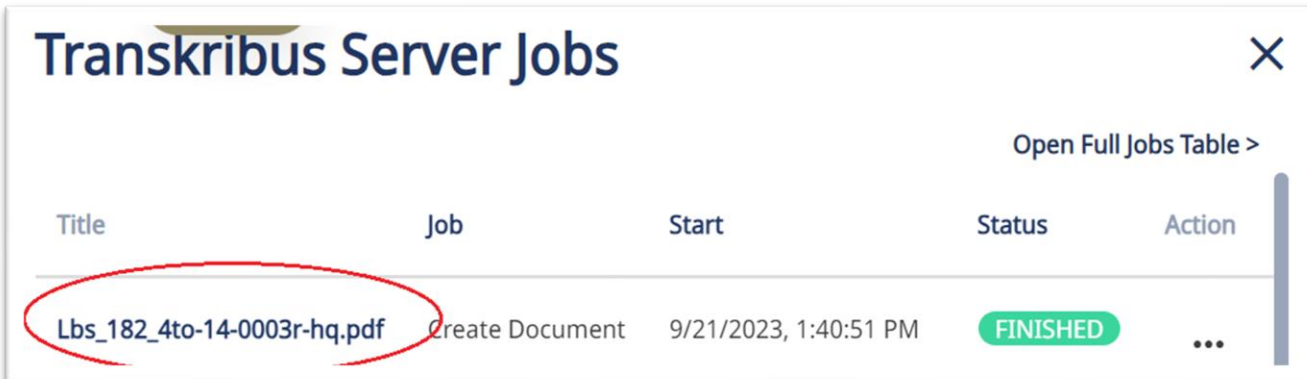

6. Hakað við skrána og valið "Recognize"

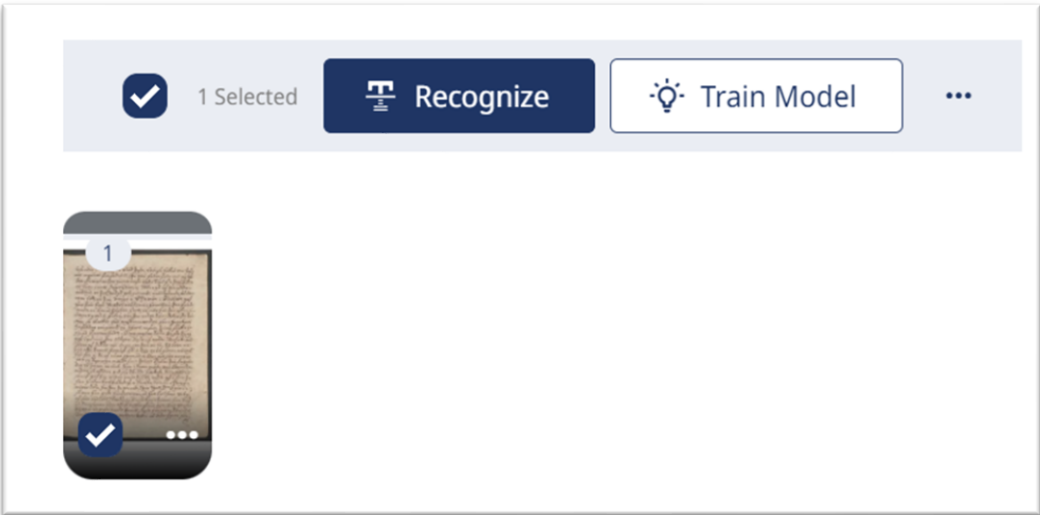

7. Tungumál valið og merkt við að um handrit sé að ræða

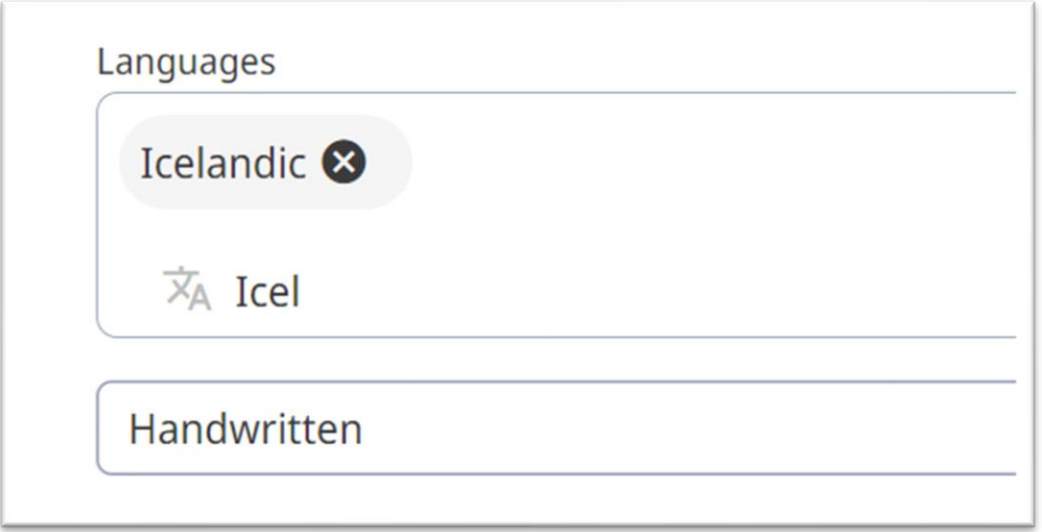

8. Módel valið sem hentar tímabili textans ("Icelandic late 18th century" eða "19th century Icelandic.") og velja "Start recognition"

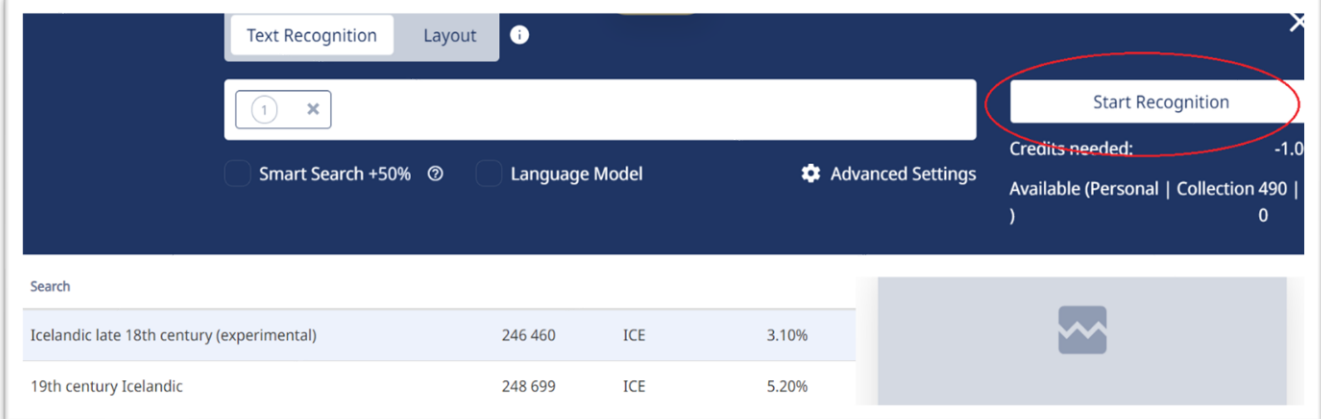

Yfirleitt tekur lestur á einni síðu nokkrar sekúndur, stundum þarf að "refresh" skjáinn til að fara á næsta skref.

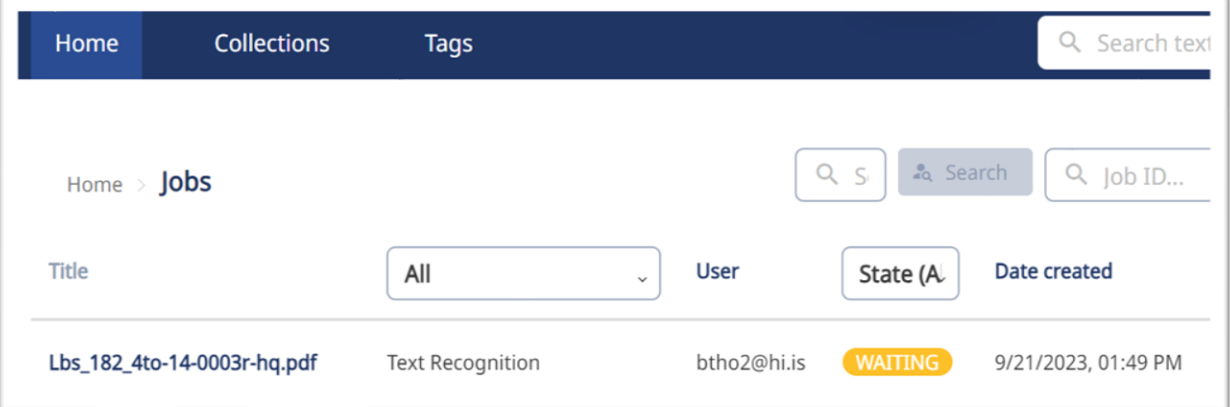

## 9. Smellt á skrána

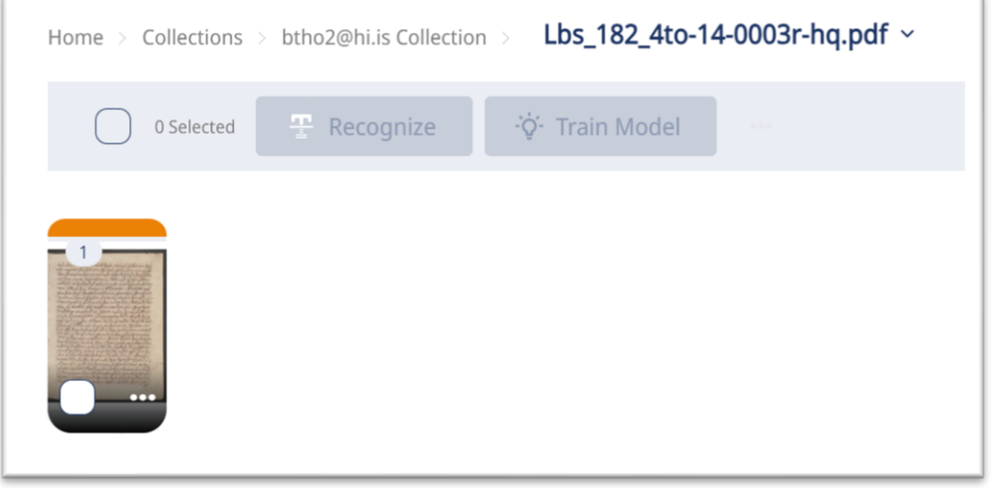

10. Skráin opnast í glugga þar sem textinn birtist við hlið myndar af skjalinu/handritinu

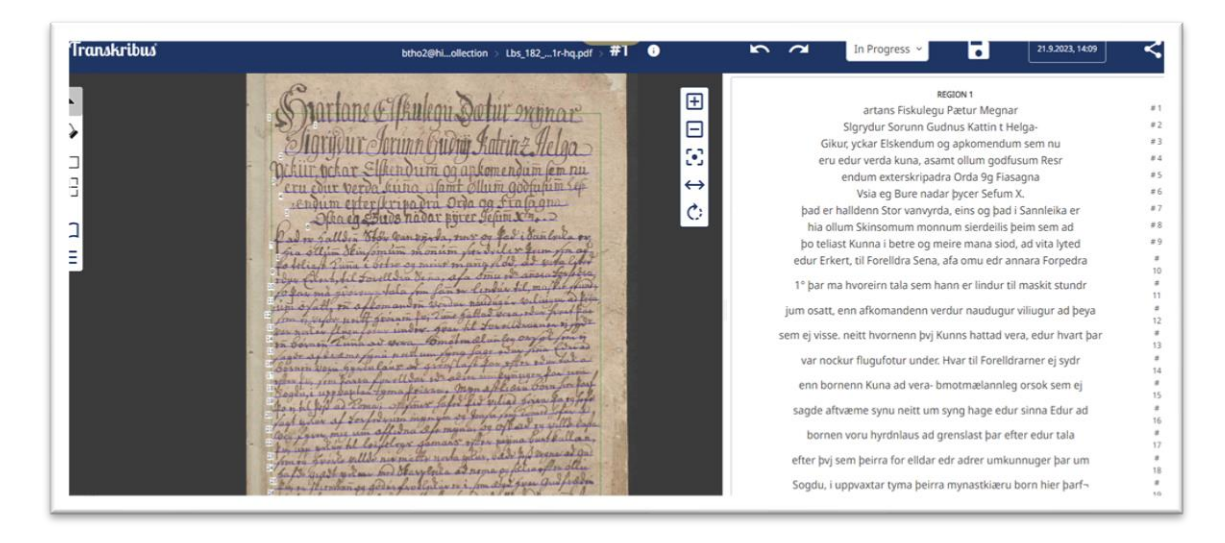

Lesturinn er ekki fullkominn, en hjálpar til við að greina innihald textans.